## **>Follett Classroom Connections**

**Destiny Library Manager Lesson Messaging For Students**

Once a teacher has shared notes with you through Lesson Messaging, you can reply through your Notebook.

**Important:** You must be connected to the Internet to access your Notebook.

To read and reply to a shared note from your teacher:

- 1. Do one of the following to open My Notebook:
	- • From the Universal Search Home page, select **Bookbag** > **Notebook**.
	- • From the Follett Shelf Home page, click the **Notebook** button.
- 2. Review the notes shared by your teacher. If you opened My Notebook from the Universal Search of Follett Shelf Home page, click  $\blacktriangleright$  to the left of the title you want to see notes for. If you opened My Notebook from an eBook, the notes for that title appear automatically.

**Note:** If your teacher shared a note,  $\bowtie$  appears in My Notebook or on the bottom toolbar of an eBook page.

- 3. To reply to your teacher's note, click **Comment**.
- 4. Type your reply in the text box that appears.
- 5. When you are done, press **Enter** or **Return** to send the reply to your teacher. Your reply appears nested below your teacher's note.

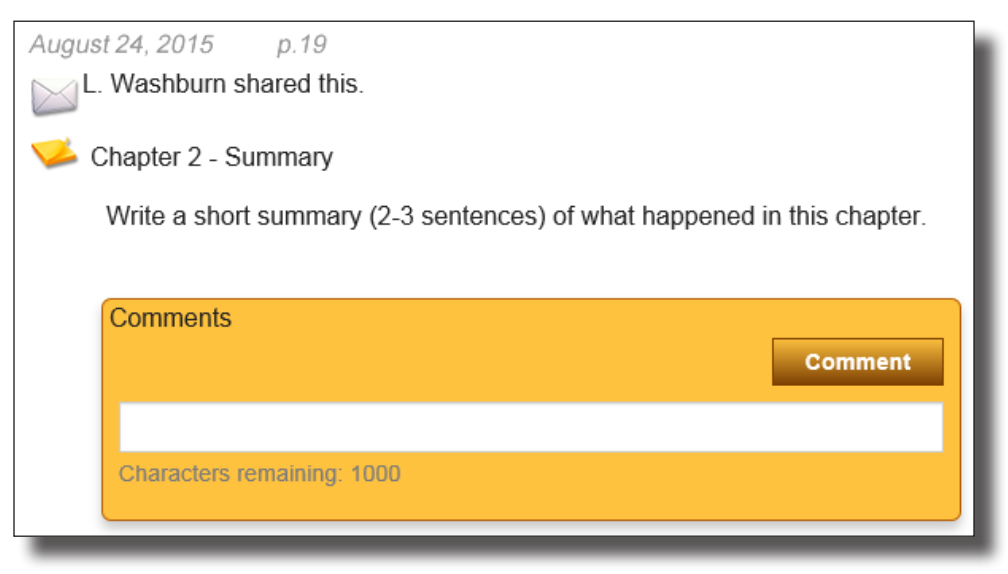

To reply to a message from your teacher:

- 1. Do one of the following to open My Notebook:
	- • From the Universal Search Home page, select **Bookbag** > **Notebook**.
	- • From an open eBook, click the **Notebook** slider.
- 2. Review your teacher's reply to your message. If you opened My Notebook from the Universal Search or Follett Shelf Home page, click  $\blacktriangleright$  to the left of the title you want to see notes for. If you opened My Notebook from an eBook, the notes for that title appear automatically.
- 3. To reply to your teacher's message, click **Reply**.
- 4. Type your reply in the text box that appears.
- 5. When you are done, press **Enter** or **Return** to send the reply to your teacher. Your reply appears nested below your teacher's message.

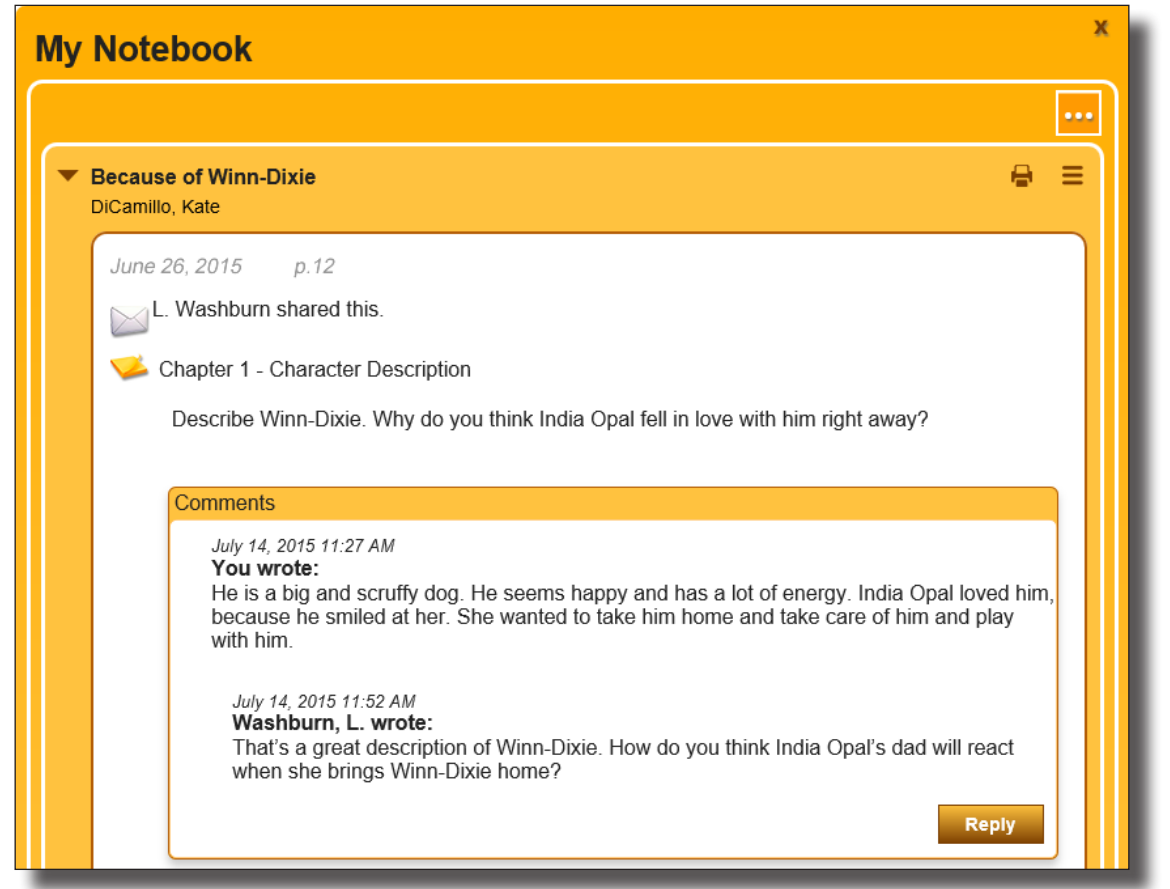

**Note:** If you are reading an eBook and only want to see your highlights or a teacher's highlights on a certain page, click  $\Box$  in the bottom toolbar and select whose content you want to view.